#### Contracts and Grants Accounting

#### Department Contact Maintenance

C&G Training Presentation

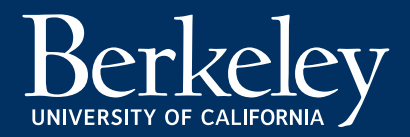

Last updated: 10-29-15

#### Department Contact Maintenance

**OBJECTIVE :** CGA uses the information in Department Contacts to notify individuals associated with a specific department/unit about award activities in their area

- **It is incumbent upon Departments to keep this Contact information current**
	- Typically, only Supervisors and Managers will be updating the Department Contact information, but this is left to the Department's discretion

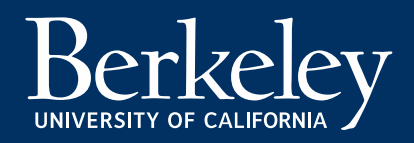

#### Department Contacts in BFS - Search

• **Navigation**:

Main Menu > Grants + > RA Grants WorkCenter > Contacts

– Main Menu > Grants > RA Grants WorkCenter > Contacts

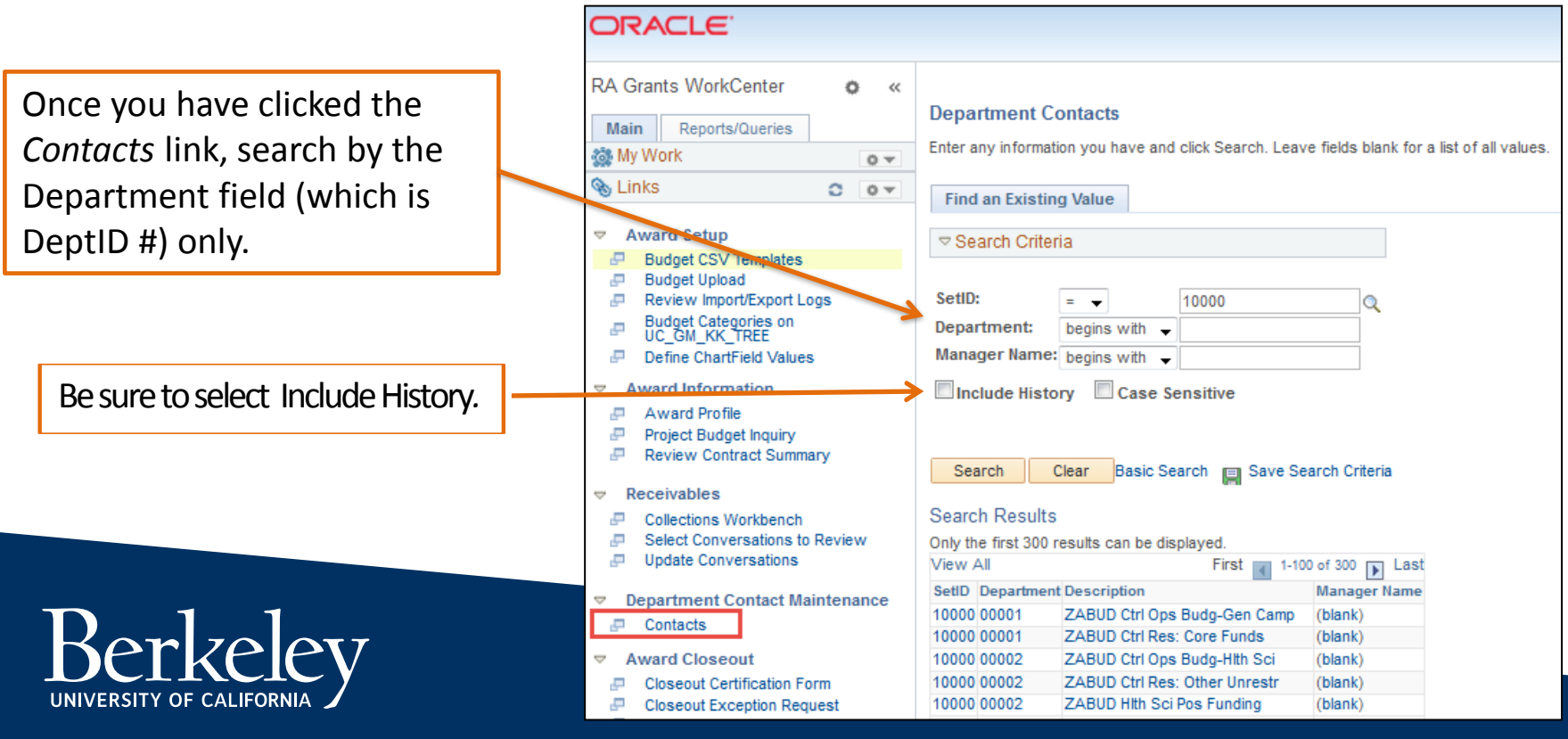

### Department Contacts in BFS – Contacts Page

• **The Contacts page opens to the selected Department**

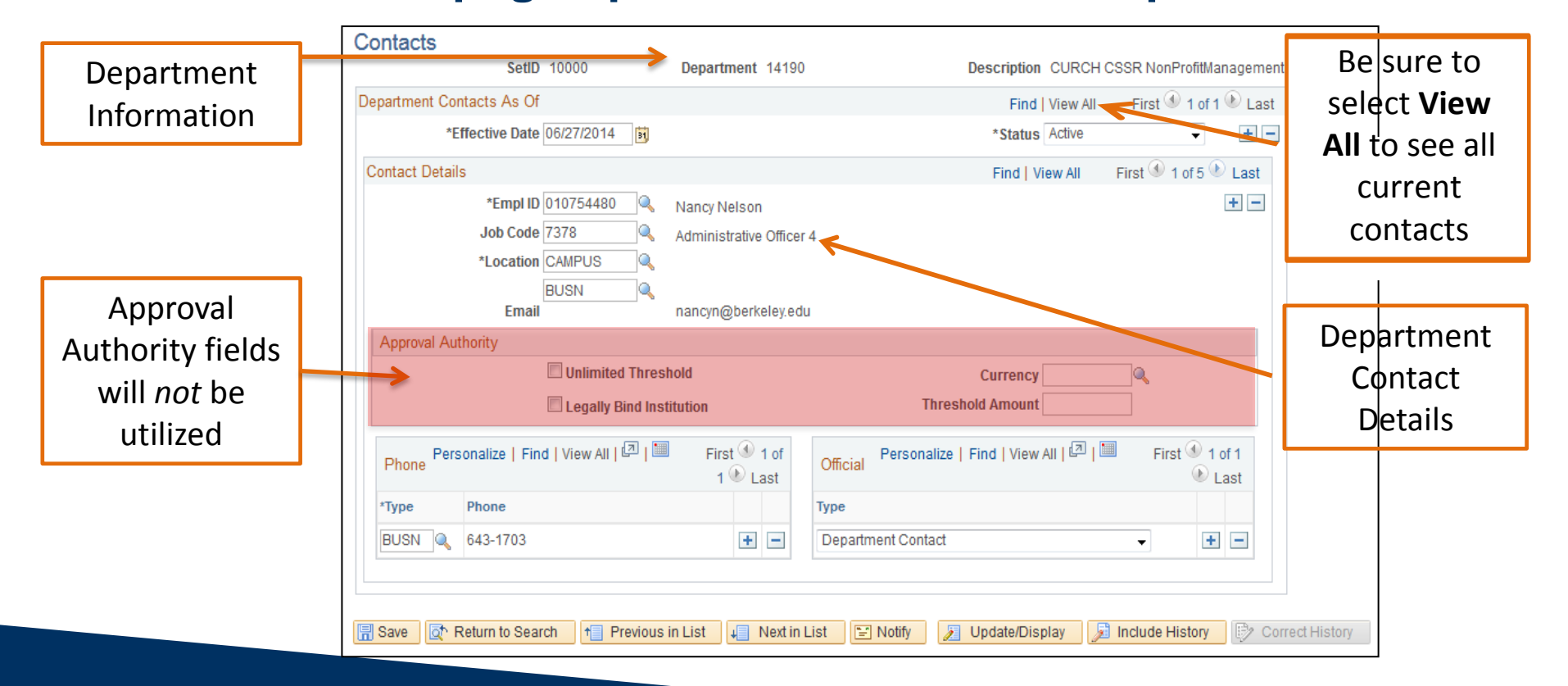

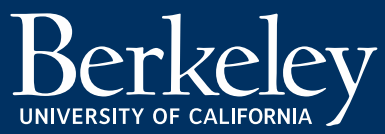

## Department Contacts in BFS – Add/Update Contact

- **Add/Updating a Contact**
	- 1. Whether you are adding a new contact, or updating an existing contact, always create a new effective dated row by clicking the "+" button under the "Department Contacts As Of" header

*\*Note: Attempting to update or add a new contact without creating a newly effective dated row will result in a "correct history" error*

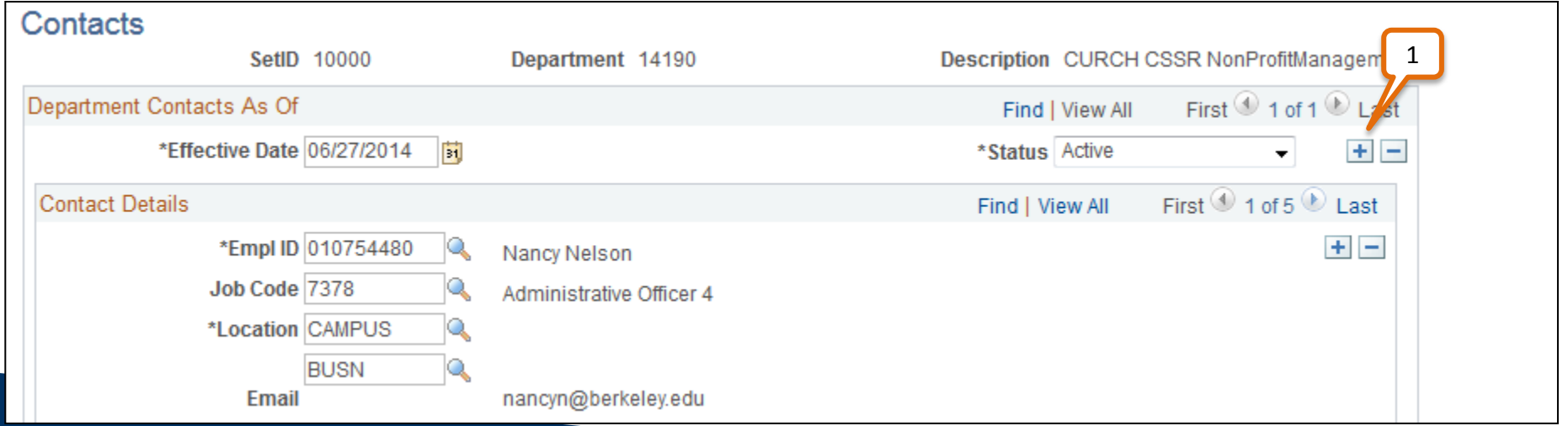

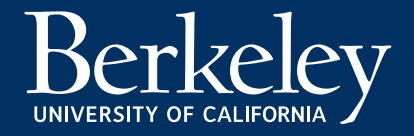

### Department Contacts in BFS – Add/Update Contact

#### • **Add/Updating a Contact**

- 2. Any changes to the Department Contacts (new contact, update existing contact) should be made to this new effective dated row
	- a. Notice that the Effective Date defaults to todays date
	- b. A new row is created, with the most current effective dated row identified first

#### 3. Click the "+" under the **Contact Details** header to create a new Contact

*\*Note: By amending only newly effective dated rows, historical records remain intact*

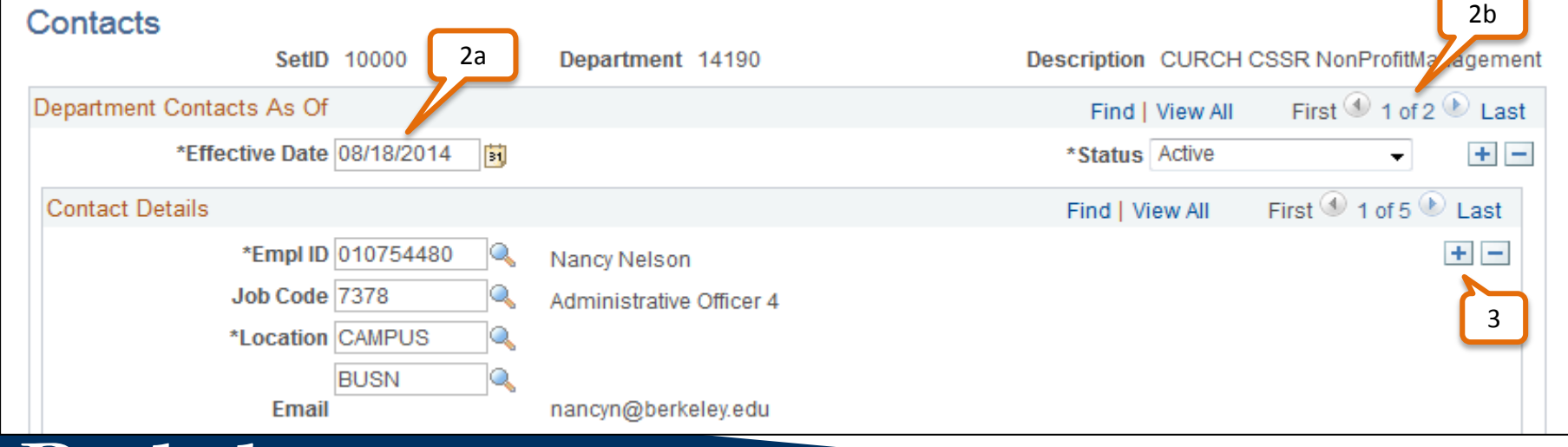

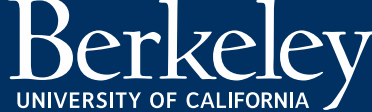

### Department Contacts in BFS – Update Contact Details

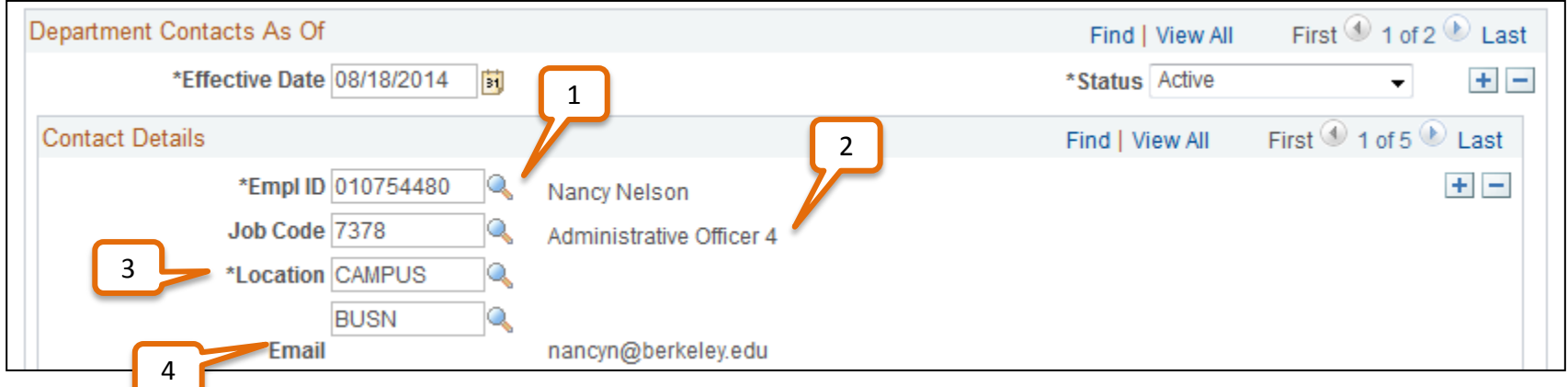

#### **Updating Contact Details**

- 1. Empl ID drives Job Code, Location and Email field values
- 2. Job Code auto-populates from Empl ID selection
- 3. Location auto-populates from Empl ID selection
- 4. Email auto-populate from Empl ID selection

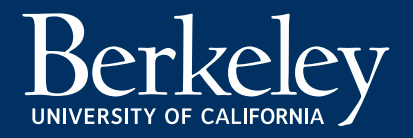

### Department Contacts in BFS – Update Contact Phone

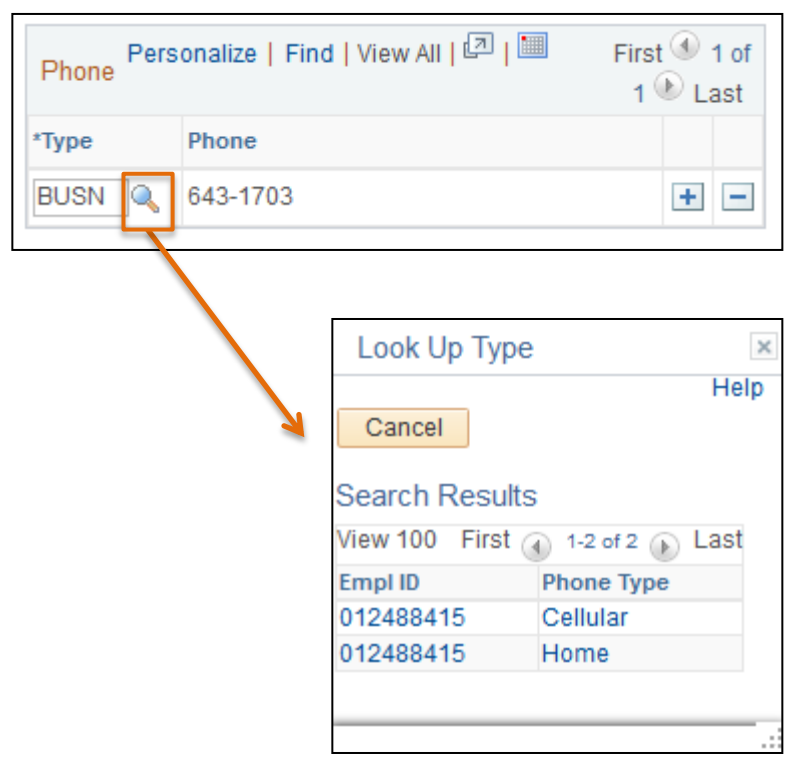

#### **Contact Phone Type**

- Will default from Empl ID selection
- Typically, options include:
	- Business
	- Home
	- Cellular

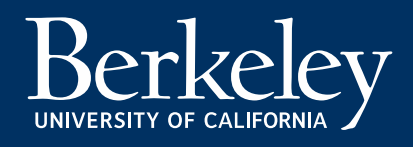

# Department Contacts in BFS – Update Contact Type

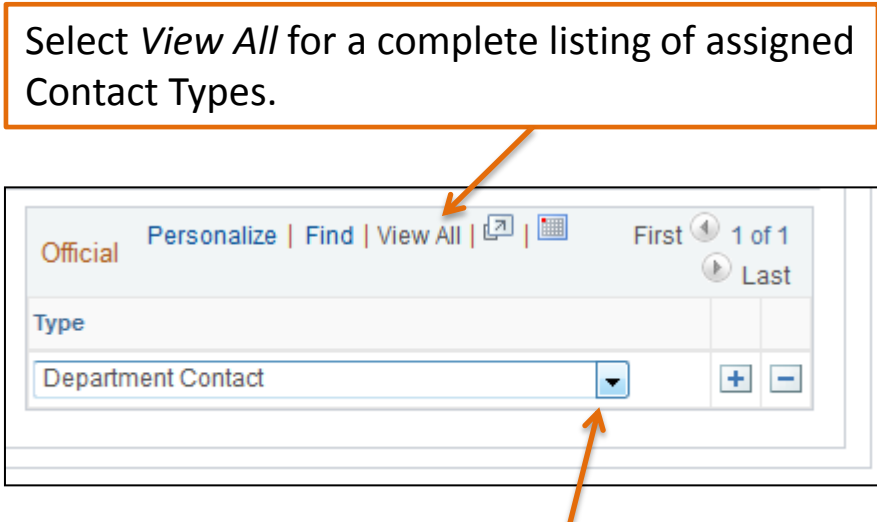

Open the drop-down menu to select the appropriate Contact Type. If a contact holds multiple Contact Types within a Department (i.e. Dean and Department Manager), click the (+) arrow to add a second row.

#### **Department Contact Types**

- Dean
- CAO
- **Department Chair**
- Department Manager
- CSS RA Manager
- CSS RA Supervisor
- **Effort Reporting Contact**
- **Effort Reporting Coordinator**

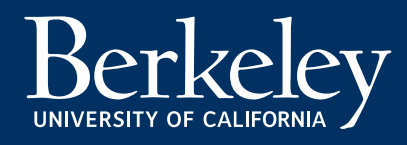

### Department Contacts in BFS – Saving Changes

- **Add/Updating a Contact**
	- Once all changes have been made, click the Save button to finalize all changes

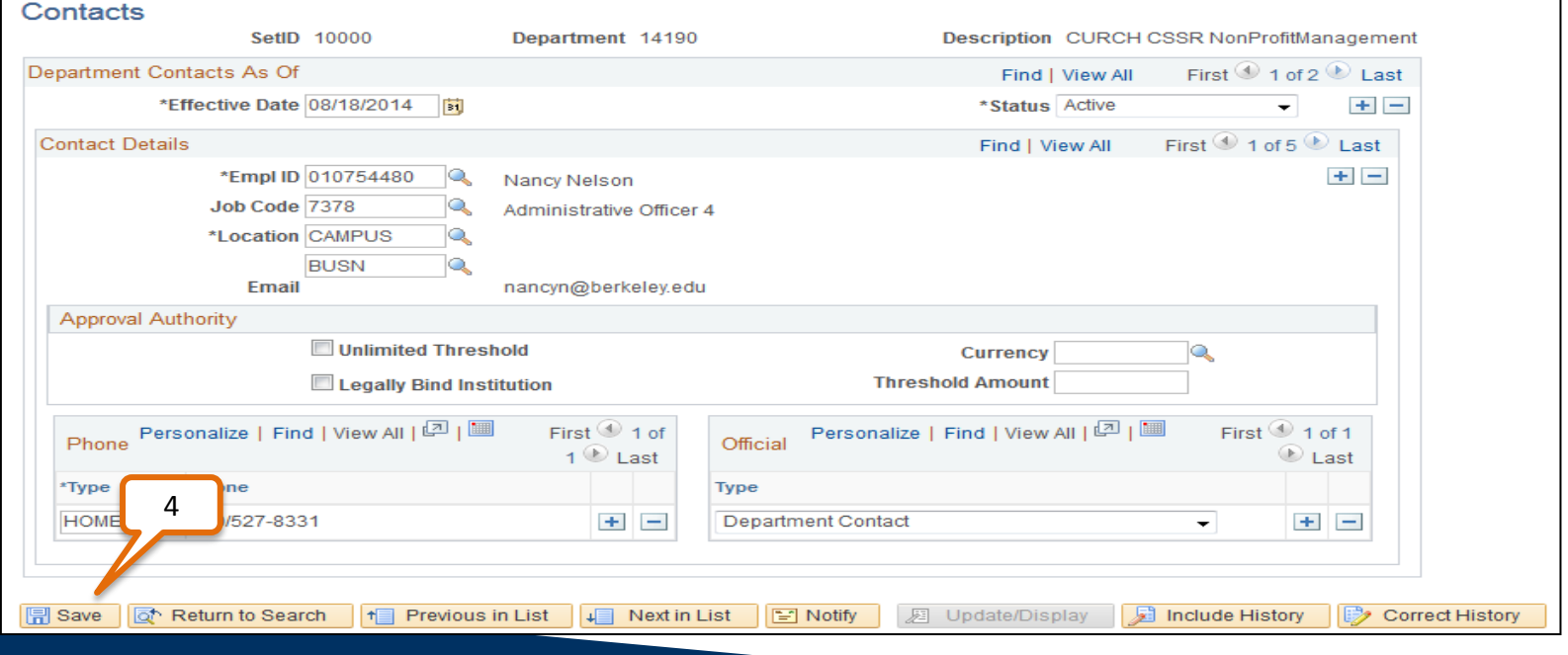

## Associating Contacts with an Award

- Going forward, the **Post-Award Administrator field** will associate Post-Award Administrators (Department RAs) to an Award
- Phasing out use of the Grants Administrator hyperlink on Award Profile page

**The Post-Award Administrator field within the Award Profile will be maintained by CGA, but it is the Departmental RA's responsibility to maintain the underlying Department Contacts information** 

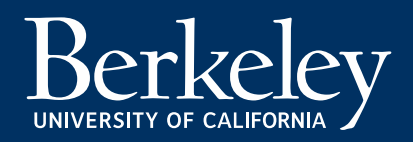

## Associating Contacts with an Award – Award Profile Page

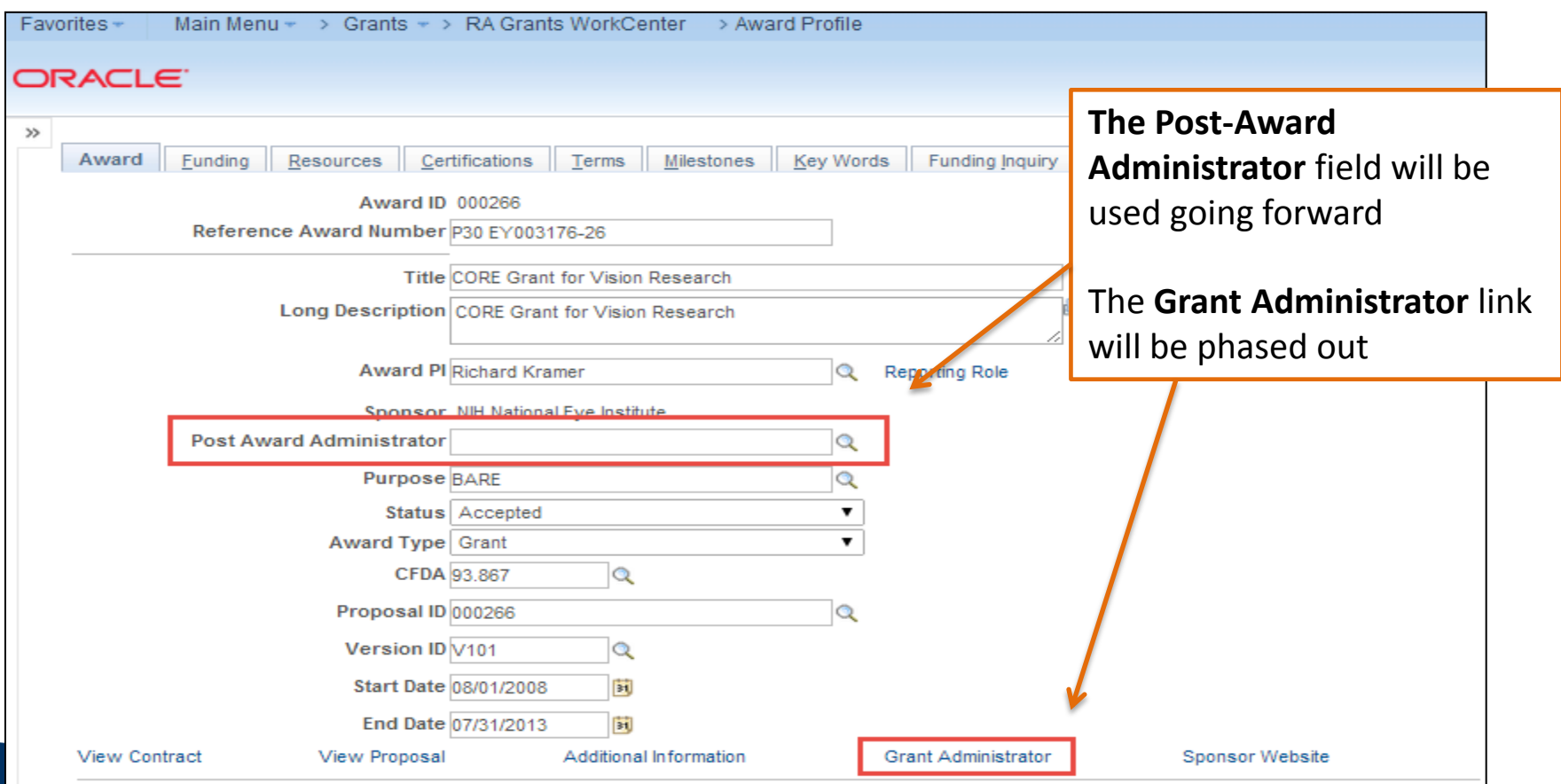

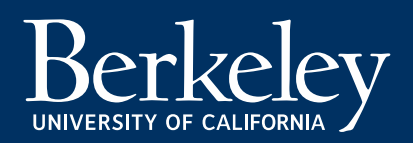

Contracts & Grants Implementation Project

http://controller.berkeley.edu/departments/ contracts-grants-accounting

contractsgrants@berkeley.edu

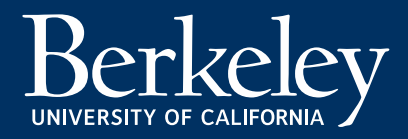